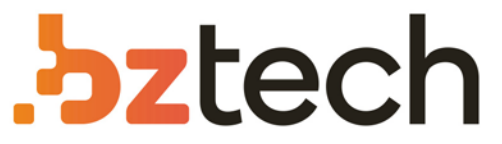

Maior portal de Automação Comercial do Brasil! Encontre o que sua empresa precisa com preços especiais, atendimento especializado, entrega rápida e pagamento facilitado.

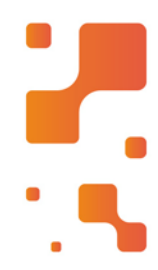

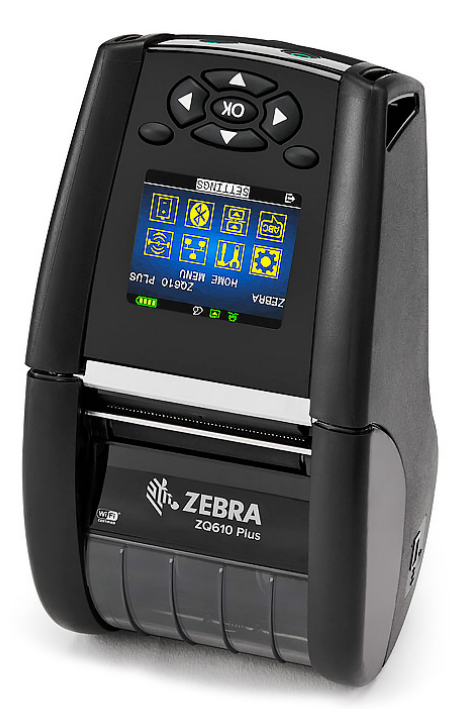

# Impressora Zebra ZQ610 Plus e ZQ620 Plus

Com a Impressora de Etiquetas Portátil Zebra ZQ610 Plus e ZQ620 Plus você melhora o gerenciamento de inventário e o atendimento ao cliente em sua loja, adicionando tecnologia avançada e design inovador.

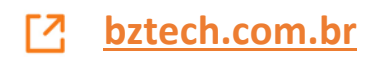

ZEBRA e a cabeça estilizada da Zebra são marcas comerciais da Zebra Technologies Corp. registradas em várias jurisdições ao redor do mundo. Todas as demais marcas comerciais são de propriedade de seus respectivos proprietários. 2023 Zebra Technologies Corp. e/ou suas afiliadas. Todos os direitos reservados.

driver seja instalado antes da impressora ser conectada ao computador. Se o seu computador com Microsoft Windows não tiver o driver para essa impressora instalado, antes de continuar, baixe-o em zebra.com/zq600plus-info e faça a devida instalação.

#### 5) Carregar a bateria

## **Importante**

Para que não haja complicações, é NECESSÁRIO que o

4. Descole a fita isolante e a remova do conjunto de bateria. Descarte assim que remover.

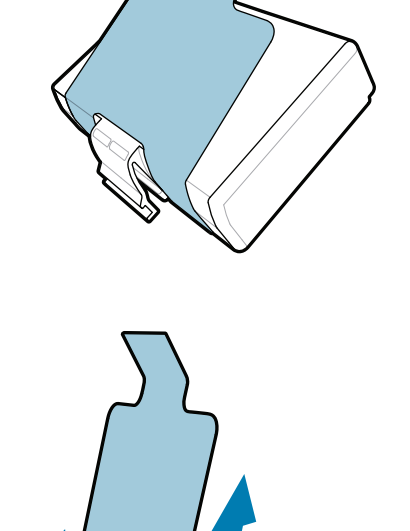

3. Puxe a aba da fita isolante localizada na parte inferior do conjunto de bateria.

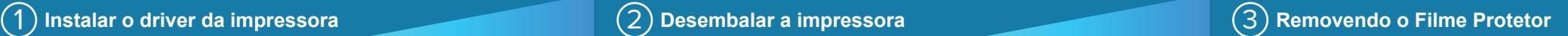

Verifique se você tem os itens mostrados. Acessórios podem variar dependendo da região.

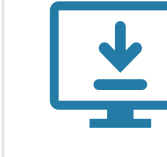

Acesse <u>zebra.com/zq600plus-info</u> e instale o **driver da impressora.**

> Guarde a caixa e a embalagem caso precise guardar ou enviar uma impressora futuramente.

Para fornecer energia para a impressora, você pode carregar a bateria com um carregador compatível ou uma base de carregamento, ou usar um AC adapter.

1. Pressione a aba de liberação no pacote de baterias.

2. Gire e levante o conjunto de bateria da impressora.

**Guia Rápido**

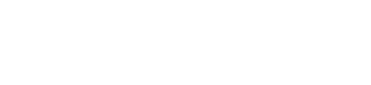

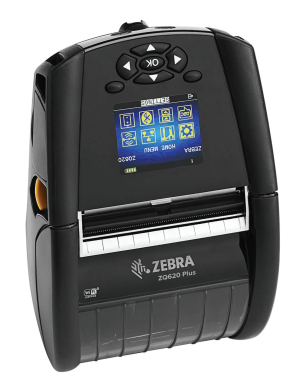

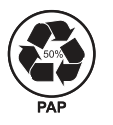

Zebra Technologies | 3 Overlook Point | Lincolnshire, IL 60069 USA

#### $\left(4\right)$  Remover a bateria

zebra.com

Os "Xs" na parte dos números variam por região.

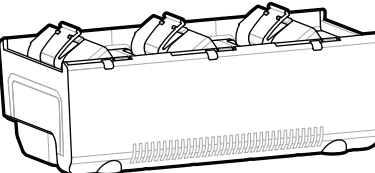

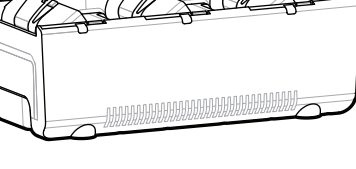

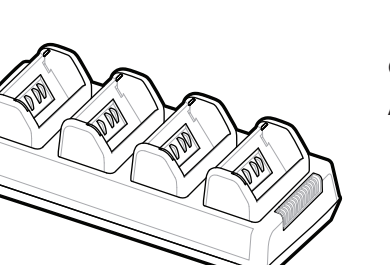

. P1131107-01PTBR

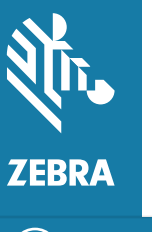

### **ZQ610 Plus ZQ620 Plus**

BTRY-MPP-34MA1-01

AC18177-**X** Quad Battery Charger

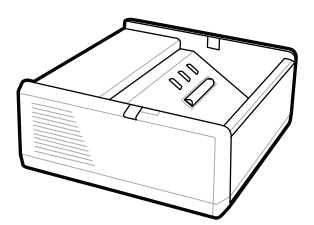

SAC-MPP-1BCHG**XX**1-01 1-Slot Battery Charger

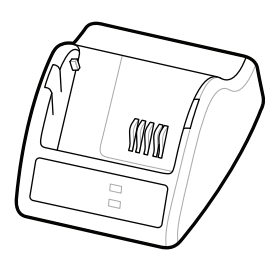

P1031365-**XXX** Smart Charger-2

P1031365-0**XX** P1065668-0**XX**

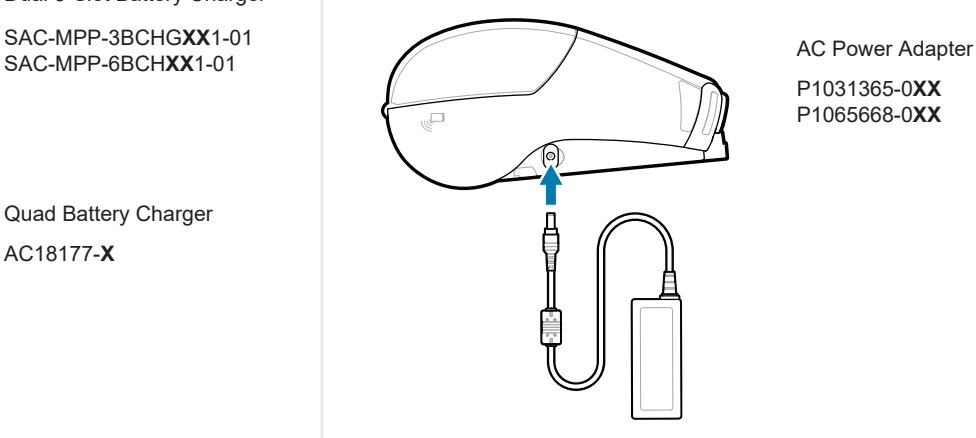

SAC-MPP-6BCH**XX**1-01

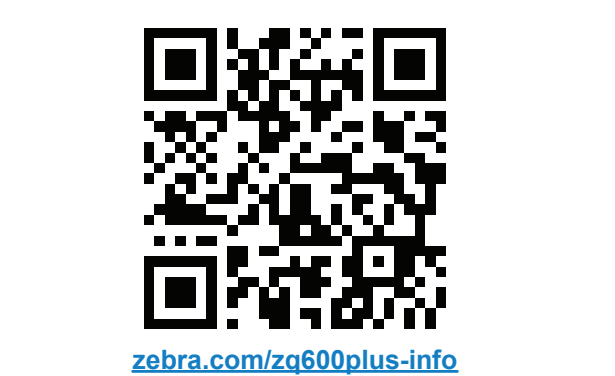

3-Slot Battery Charger Dual 3-Slot Battery Charger

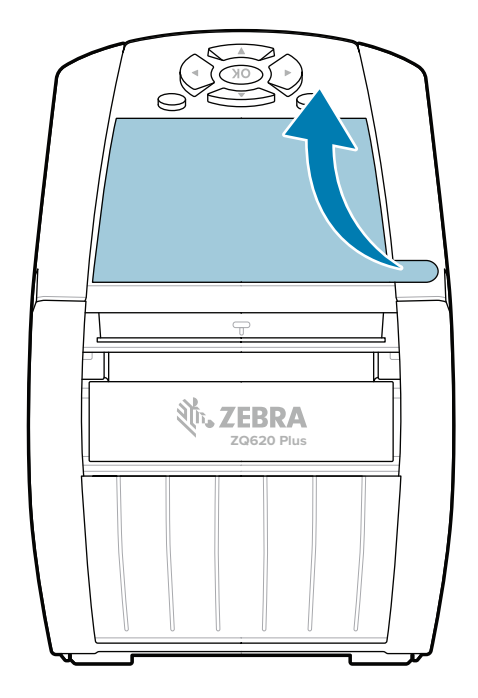

#### 8 **Pareando com um Dispositivo Móvel**

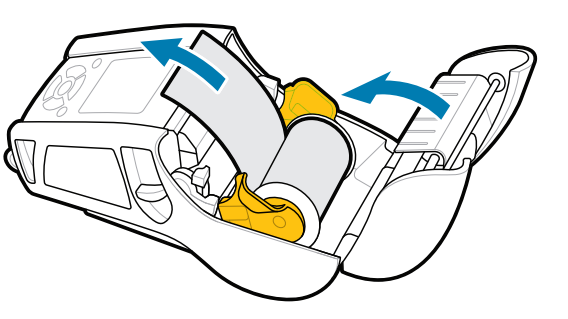

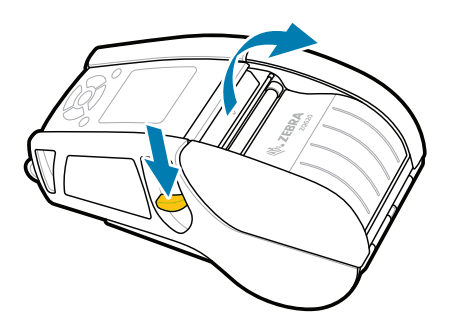

#### Aperte e segure **b** POWER por no mínimo 3 segundos e depois solte para ligar a impressora.

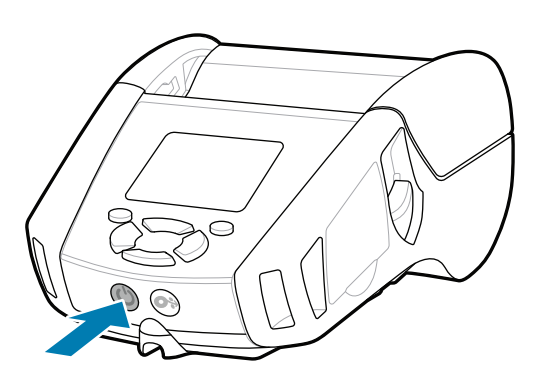

Pressione **O**<sup>2</sup> FEED para avançar a mídia pelo local do papel.

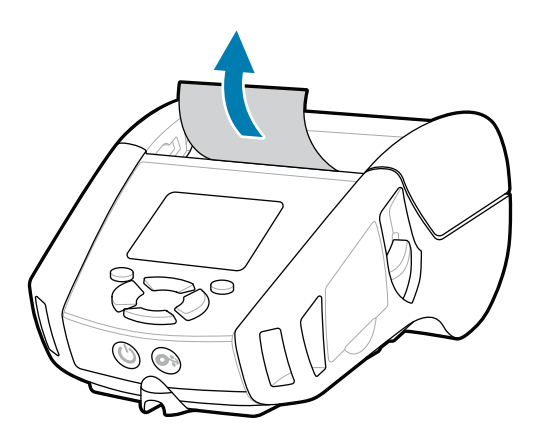

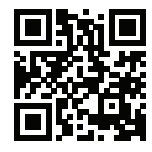

Veja a documentação do usuário e tutoriais em vídeo. **ze**bra.com/zq600plus-info<br>https://zebra.com/zq600plus-info

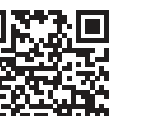

**Precisa criar uma etiqueta?** 

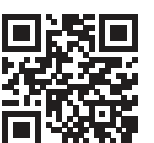

https://<br>https://zebra.com/supplies/suprimentos/Zebra.

#### **Suporte e Informação**

 $\blacktriangleright$ 

**IKAN** 

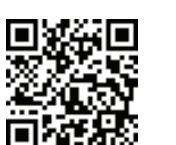

1. Deslize o botão de liberação da trava para frente para abrir a tampa da mídia.

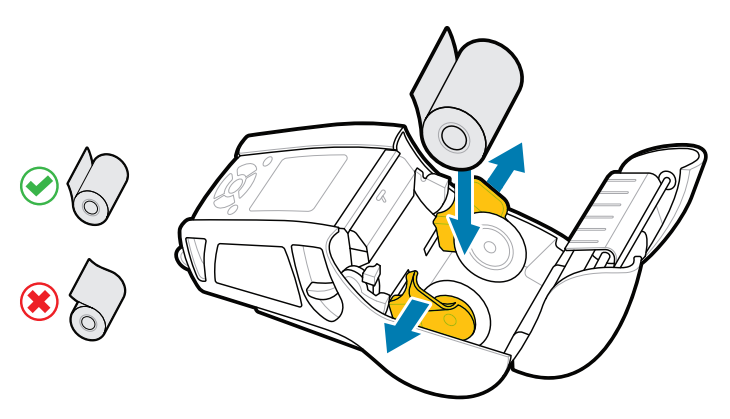

2. Insira o rolo da mídia no seu compartimento de acordo com a orientação mostrada.

Configure as impressoras ZQ6 Plus usando o app Zebra Printer Setup Utility. Baixe o app na Google Play™ store em dispositivos Android™, ou da App Store® em dispositivos iOS®.

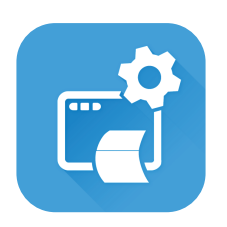

**nthere** Prescisa gerenciar sua impressora? **Precisa profilemanager sua impressora** enterprise and a profilemanager sua impressora? zebra.com/profilemanager zebra.com/printsecure

Utilize NFC e Bluetooth para parear um dispositivo. Para facilitar o pareamento, o endereço MAC de Bluetooth está indicado na parte de trás da impressora e na caixa através do código de barras.

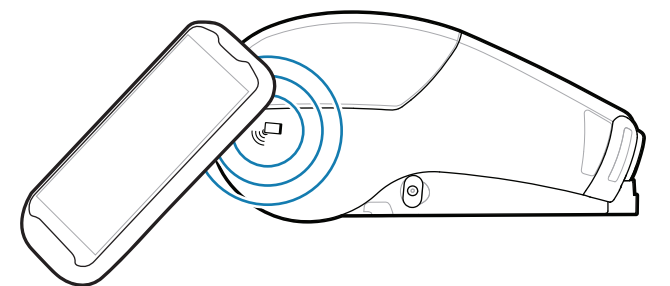

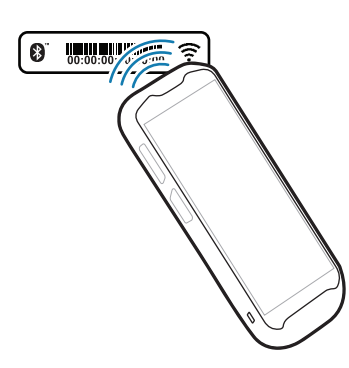

**Zebra Printer Setup Utility**

Veja Respostas Rápidas e Base de Conheci-https://zebra.com/knowledge mento zebra.com/knowledge

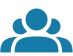

 $\bullet$ 

"||A

 $\left( \mathsf{P}\right)$ 

F

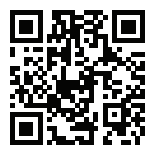

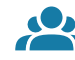

Feche a tampa de mídia tomando cuidado para 3. alimentar manualmente o rolo de mídia fora da impressora.

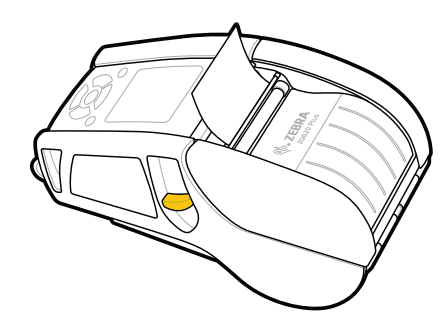

ip.zebra.com Saiba mais sobre informações de patente de produto.

4. A tampa de mídia se encaixará em seu lugar.

zebra.com/supplies

ୗୖ୕ୡ

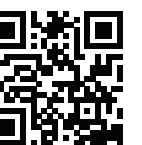

Faça parte da Comunidade de Conexão de <del>r</del><br>usuários e embaixadores Zebra. zebra.com/zebradesigner zebra.com/supportcommunity

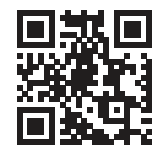

Saiba mais sobre os suprimentos Zebra.<br>Fale com a Zebra sobre sua impressora.<br>**[Tech** 

zebra.com/contactsupport

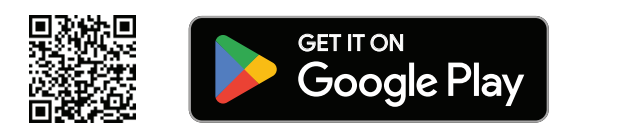

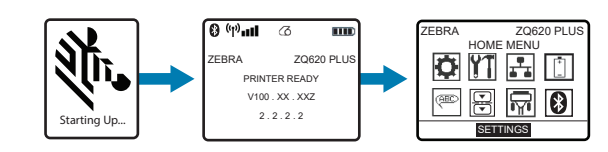

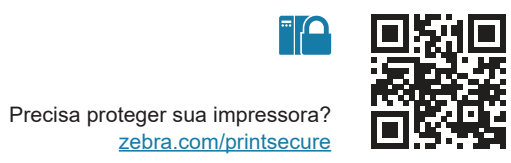

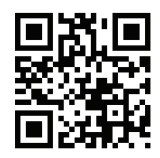

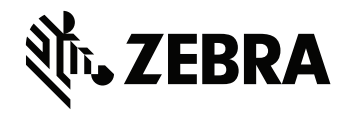

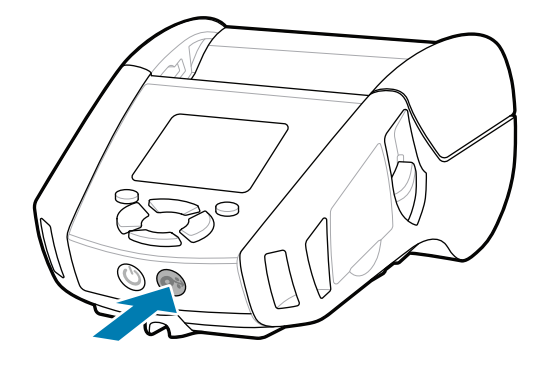

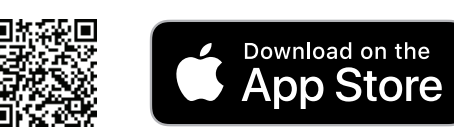